## **■パワーポイントを用いて、音声をスライドに入れ込む方法。** (音声の入力には、パソコン付属のマイクか、市販のものをご使用ください。)

# **〇<パワーポイントのファイルに音声を録音する方法>** \* 途中で中断する場合を補足①としてスライドを入れています。

# **〇<スライドの途中から音声を記録したい時の方法>** \* 補足➁としてスライドを入れています。

## **〇<音声を記録した後、ビデオに変換する方法】>**

以上の3点に分けてお示しします。

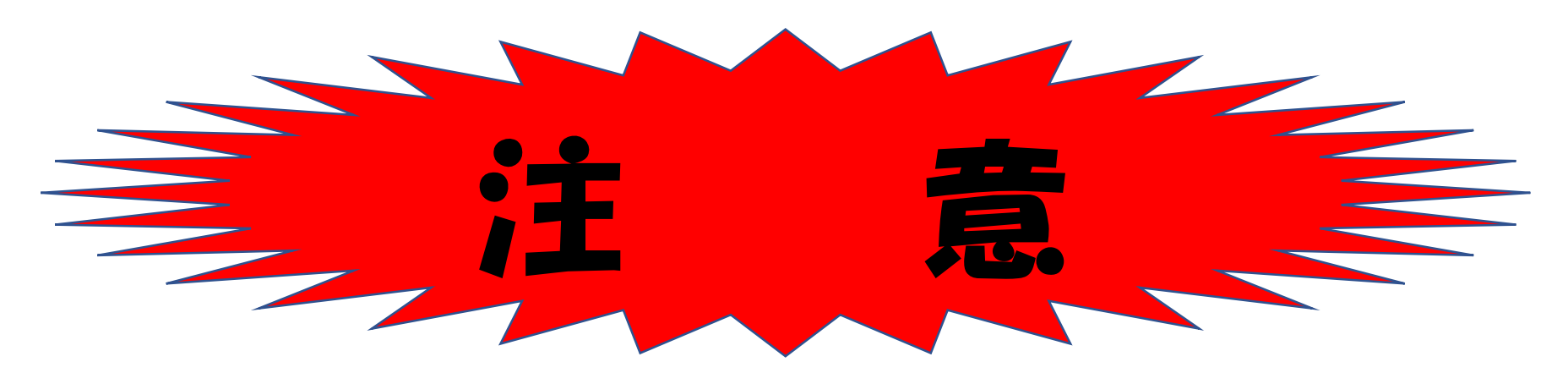

# 使用するパワーポイントの拡張子が、

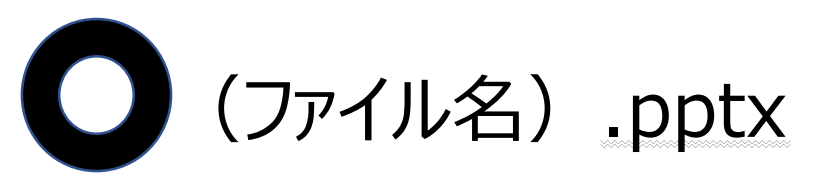

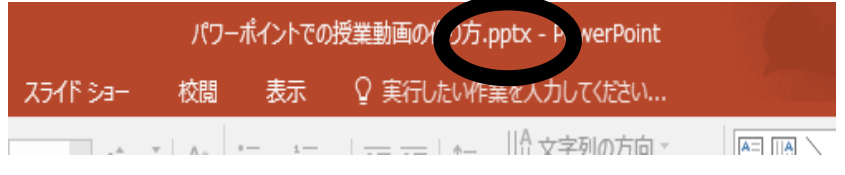

# となっていることをご確認ください。

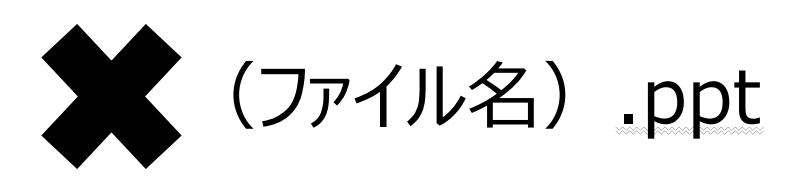

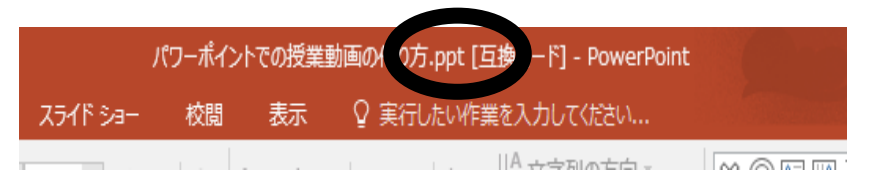

では、音声が記録できても、動画へ変換した際、音声が 再生されません!!

#### パワーポイントでの授業動画の作り方 <パワーポイントのファイルに音声を録音する方法>

# 1. 授業動画で使用するパワーポイント(以下、PP)の ファイルを開き、ツールバーの「スライドショー」→「スライド ショーの記録」をクリック。

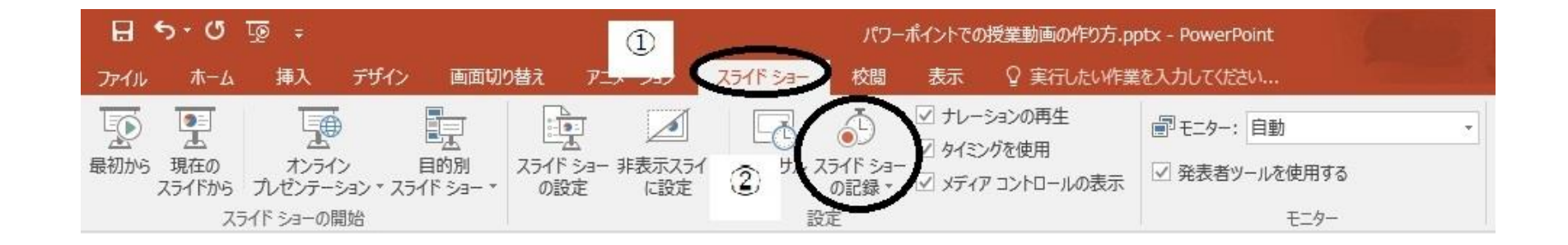

### 2. 「先頭から録音を開始」をクリック。

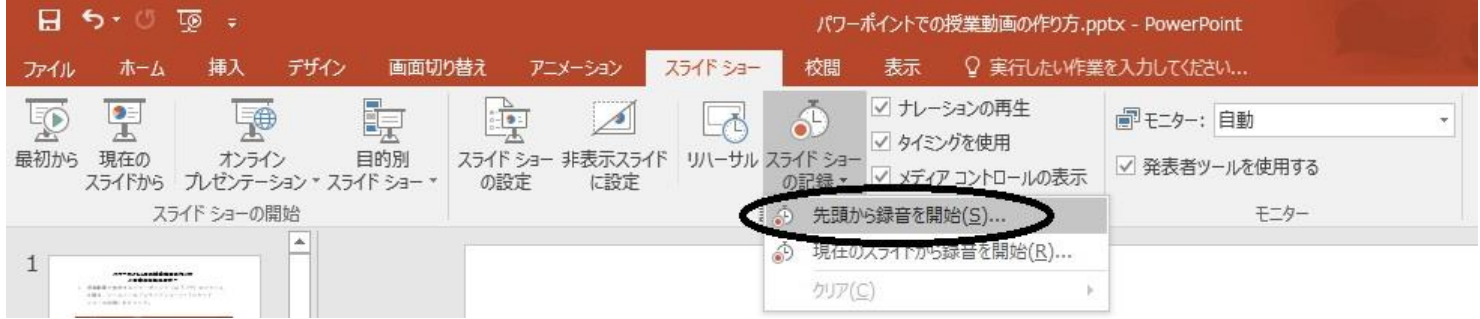

### 3.「記録の開始」をクリック。

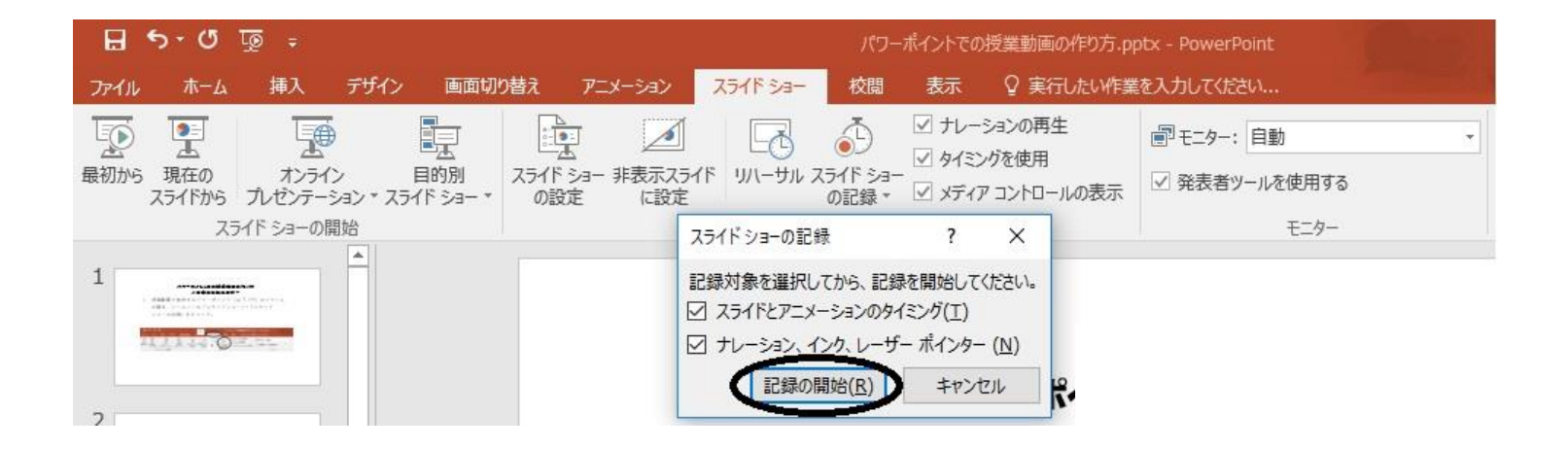

- 4.スライドショーが開始するので、通常と同じようにクリック等し ながら授業を実施。
	- ※ スライドの切り替わるタイミングやアニメーション、レーザー ポインターもすべて記録されます。
	- ※ 音声はそれぞれのスライドに記録されます。
- 5.音声の入力が完了したら、<動画への変換について>を ご覧ください。

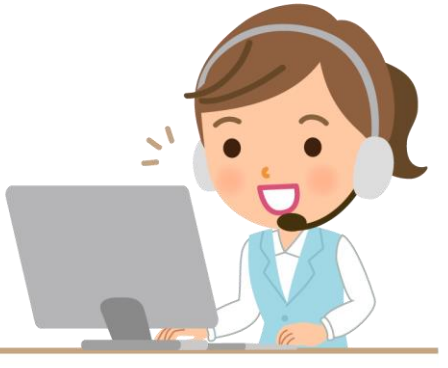

#### パワーポイントでの授業動画の作り方 <音声の記録を中断する方法> **【 補足① 】**

#### スライドショーの途中で「**Esc」キー**を押すと、中断されます。

# 「Esc」キーを押したときに表示されていたスライドには、**音声が 記録されていません**。

表示されているスライドまで音声を入力したい場合は、必ず **次のスライドまで進めてから**「Esc」キーを押してください。

#### パワーポイントでの授業動画の作り方 <スライドの途中から音声を記録したい時の方法> **【 補足② 】**

#### 音声を**記録したいスライドを表示**します。

<パワーポイントのファイルに音声を録音する方法>1.ツール バーの「スライドショー」→「スライドショーの記録」をクリック後、 2. では、「現在のスライドから録音を開始」をクリックし、以下、

3.~5.までは同様の操作を行ってください。

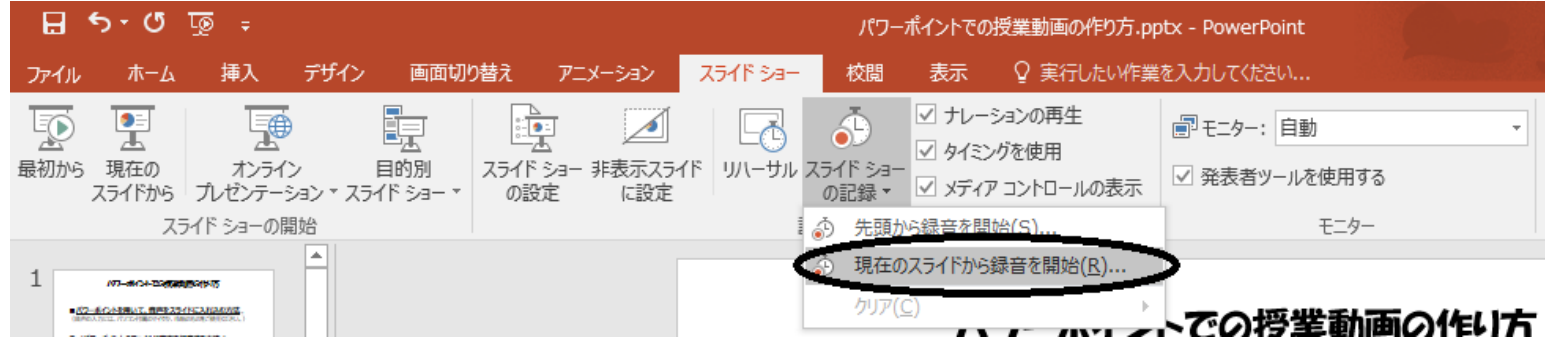

## パワーポイントでの授業動画の作り方 <音声を記録した後、ビデオに変換する方法>

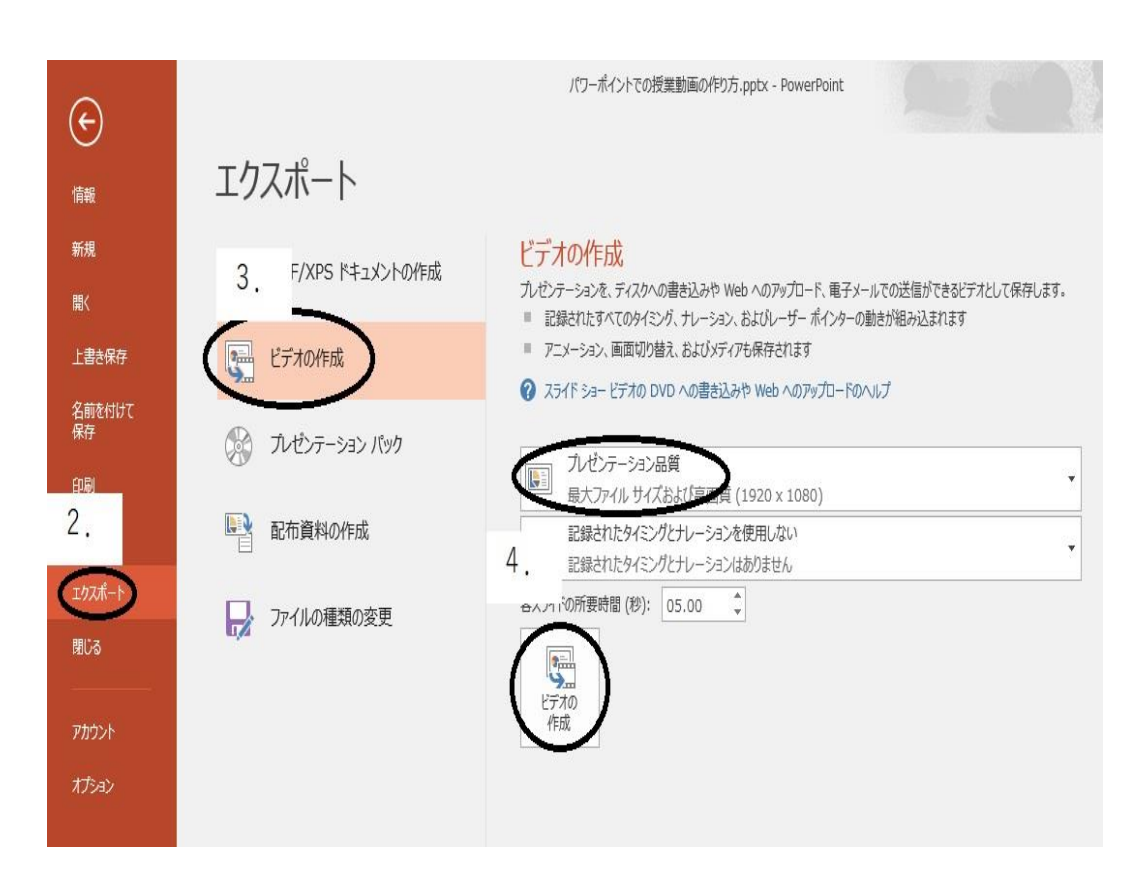

- 1.ツールバーの「ファイル」を クリック。
- 2.「エクスポート」をクリック。
- 3.「ビデオの作成」をクリック。
- 4.品質を選択し、下部の 「ビデオの作成」をクリック。
- 5.「名前を付けて保存」が 出てくるので、拡張子 (.mp4) を選択し、 保存場所を指定して、保存。
- 6.『YouTube』等へアップロード。

#### パワーポイントでの授業動画の作り方 <音声を記録した後、ビデオに変換する方法>

7.「YouTube」へのアップロードの方法については、別紙 を参照してください。